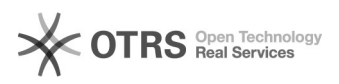

## Hybride 2.0 07-05-2024 05:47:10

## **FAQ-artikel afdrukken**

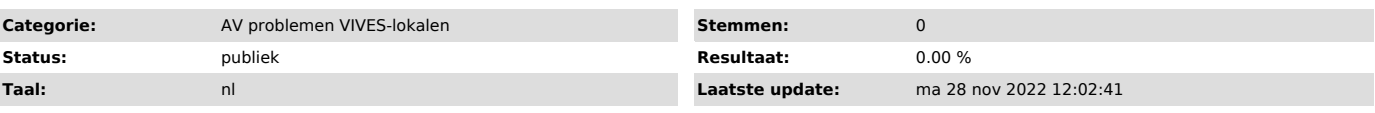

## *Informatie (openbaar)*

Mogelijke problemen: - De PC is nergens te vinden: dat klopt, in dit type lokaal kan enkel met je eigen laptop gewerkt worden.

- Blackboard Collaborate herkent de centrale micro/camera niet. In zo'n lokaal ben je verondersteld te werken met Teams en niet met BBC

- Er is geen beeld op het Wacom (groot scherm op desk). Is die ingeschakeld?

(schakelaar op rand linksboven). Staat je laptop op dupliceren ( , dupliceren/uitbreiden)? - Er komt geluid uit de PC of laptop ipv uit de luidsprekers: kijk bij je geluidsinstellingen op je laptop als de Output juist staat (niet naar luidsprekers).

- De ingestelde vergadering is niet te vinden op het klein schermpje:

controleer in je agenda van Teams of je het juiste lokaal/datum hebt ingevuld. Desnoods eens opnieuw aanmaken. - Als je denkt alles goed gedaan te hebben en er zijn nog steeds problemen

kan je nog 2 zaken proberen in de veronderstelling dat er software problemen zijn:

ga uit de Call (rode knop om op te hangen" en ga terug in de call

- Heel het systeem opnieuw opstarten. Klik op 3 puntjes en kies voor "Apparaat opnieuw opstarten". Opgepast, dit duurt wel een minuut of 5.

- De Wacom-pen werkt niet.<br>- Via PC: is de Wacom driver geïnstalleerd? Je kan dat zelf er bij plaatsen<br>via het Software Center. Er is een herstart van de PC nodig na die

installatie. - Via laptop: de laptop moet via een USB-kabel verbonden zijn met het bedieningspaneeltje.

Ook moet de Wacom-driver geïnstalleerd zijn. Dat kan je zelf installeren via het Bedrijfsportal. Er is een herstart van de laptop nodig na de installatie.

Mini-handleidingen Gewoon projecteren (geen studenten thuis) - Verbind je laptop met de USB-C of met je eigen HDMI-kabel. Opgepast oude laptops kunnen niet altijd beeld/geluid door de USB-C aansluiting sturen,

gebruik dan HDMI. - Duw op het klein schermpje op het equalizer-icoontje (rechts onder)

- Kies voor "Enkel lokaal", lees de info en duw op JA. Wijzig eventueel de bron naar HDMI of VGA. - kies waar je wenst op te projecteren (rechts is ten opzicht van de docent die naar de klas kijkt).

- Duw op Terug - Duw op Delen

- Vergeet niet je op je laptop het beeld op dupliceren/uitbreiden te zetten (Windows-P, dupliceren/uitbreiden)

Hybride projectie (studenten in lokaal en thuis)

- Maak op eigen laptop een Teams-vergadering aan. - In de vergadering, vul juiste uur in, en selecteer bij locatie het juiste

lokaal waar de les doorgaat.

- Klik op verzenden. - Stuur de link door naar de studenten zodat zij de vergadering kunnen<br>volgen. De link is te vinden als je dubbelklikt op de vergadering in de<br>agenda, dan kan je de link kopiëren en doorsturen (bvb via Toledo).<br>- Deze verg

- Duw op het klein schermpje op het equalizer-icoontje (rechts onder).

- Klik op Hybride, lees info en duw op JA. - kies waar je wenst op te projecteren (rechts is ten opzicht van de docent die naar de klas kijkt). Het TV-scherm en de linkse projector toont de studenten thuis.

- Klik op "Terug". - Kies het ingestelde vergadermoment en druk op "Deelnemen". - Als je na het starten iets wilt wijzigen aan de projectie/camera duw op 3

puntjes en kies voor "Bediening vergadermoment".

Virtueel lesgeven (alle studenten op afstand)

- Eigenlijk is alles zoals bij Hybride lesgeven, behalve dat alle projectoren uit blijven (TV is wel aan).

Les volgen (docent op afstand)

- Kies de juiste vergadering. De camera richting klas en de projectoren aan de muur worden opgestart.

*Probleem (openbaar)*

*Oplossing (openbaar)*